## **Logging into the Chrome Browser**

Note: These directions are students/staff who log into a device that is NOT a Chromebook.

Students are automatically logged into Chrome when using a Chromebook.

Open the Chrome Browser.

In the upper right hand corner, click on the person icon to the left of the minimizer tab.

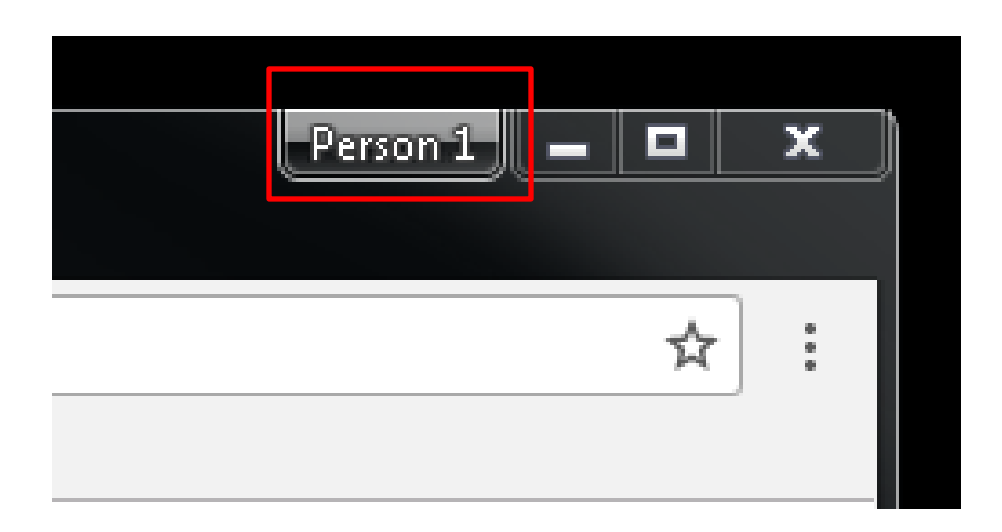

Next, click the blue box **Sign in to Chrome.**

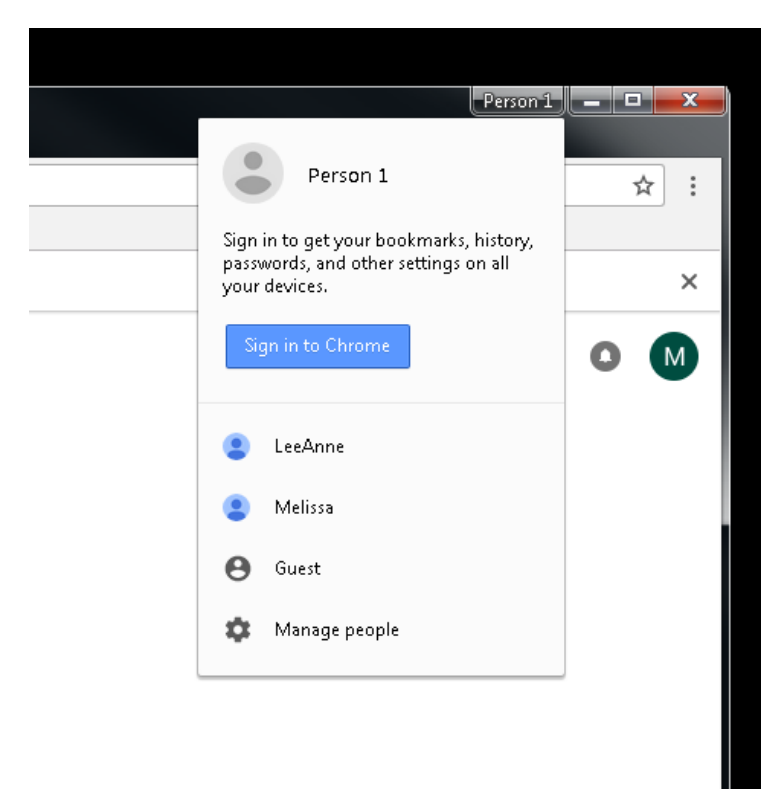

Sign in using your @ssdstudent.org account credentials.

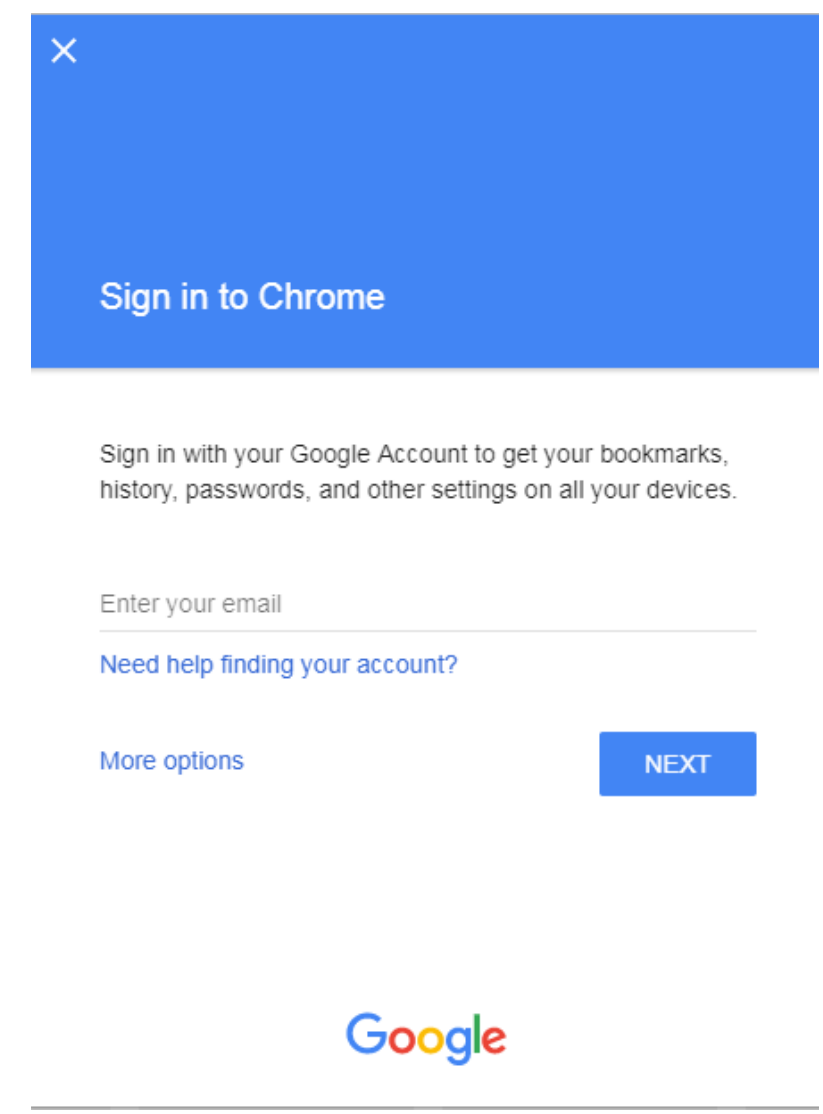

Next, link your Chrome data to this account and select **Create a new profile.**

You are now signed in to Chrome.

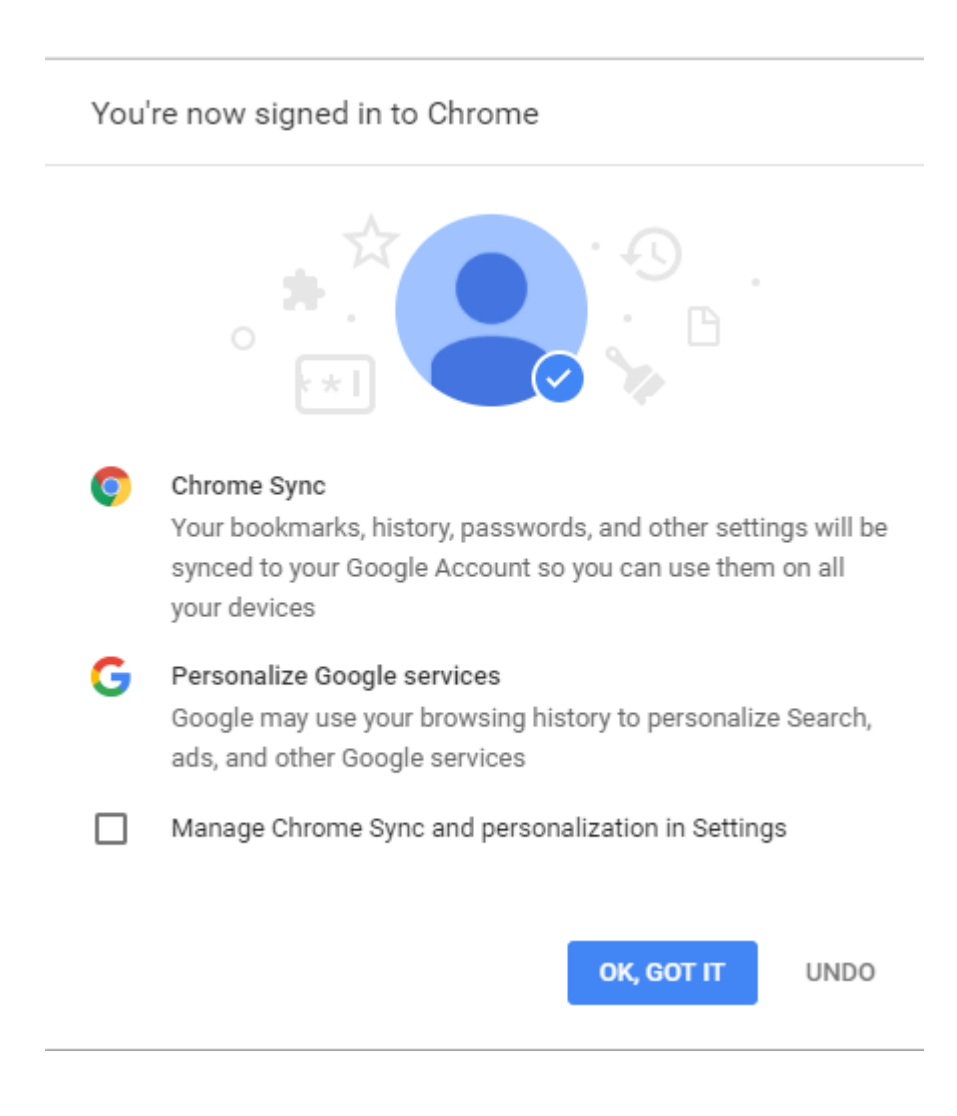

You can double check that you signed in to Chrome.

The person icon person icon to the left of the minimizer tab should now display your name.

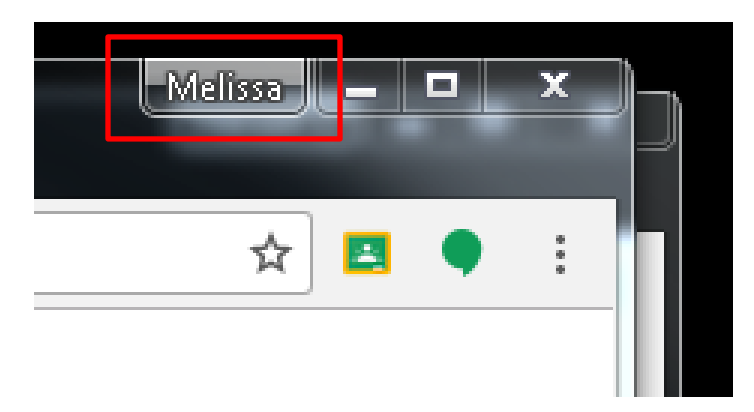